# **Import und Export von Übergängern**

SibankPLUS bietet Ihnen eine komfortable Schnittstelle, um den Wechsel der Schüler nach der Stufe 4 von der Grundschule auf eine weiterführende Schule zu verarbeiten. Diese Schnittstelle arbeitet mit der bereits aus Sibank für Windows bekannten Austauschdatei "UBERGANG.DBF".

Diese Datei enthält die Stammdaten der Schüler aus der Stufe 4. Dabei wird gefiltert nach den zukünftigen Schulen, die die Schüler besuchen werden. In einer "UBERGANG.DBF" sind daher alle Schüler der Stufe 4 enthalten, die an eine bestimmte Schule wechseln werden.

Da das gleiche Format verwendet wird wie in Sibank für Windows ist auch ein Austausch zwischen SibankPLUS und Sibank für Windows möglich. Eine in Sibank für Windows erstellte Übergangsdatei wird natürlich auch in SibankPLUS eingelesen. Ebenso kann die von SibankPLUS exportierte "UBERGANG.DBF" in Sibank für Windows importiert werden.

Sie können die Schnittstelle über den Punkt [Sonstiges] – [Import/Export] – [Übergänger] im Hauptmenü von SibankPLUS aufrufen. Sowohl der Export als auch der Import der Übergangsdatei wird in dieser Maske vorgenommen. Unabhängig davon, ob Sie die Schüler abgeben oder aufnehmen wollen, rufen Sie die Schnittstelle über diesen Menüpunkt auf.

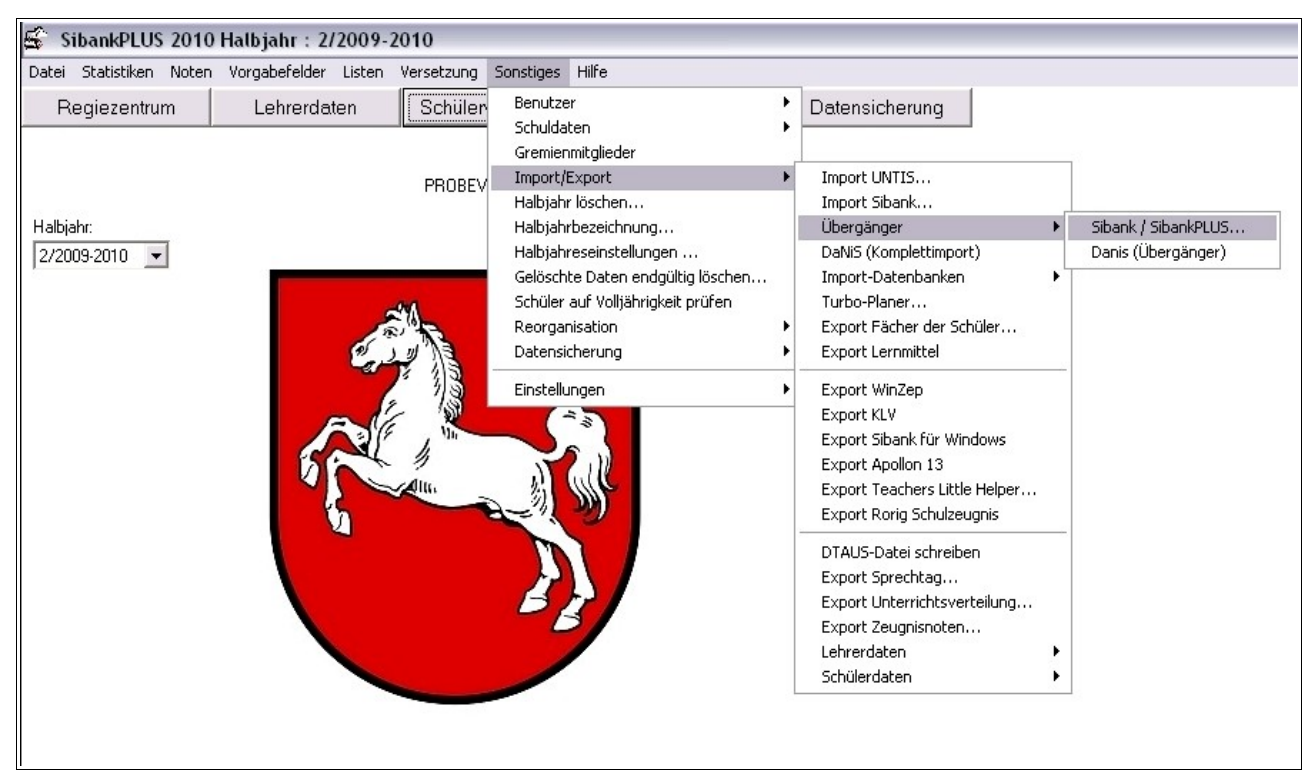

*Abbildung 1: Menüpunkt "Übergänger"*

### **Hinweis:**

Beachten Sie bitte**,** dass sowohl der Export wie auch der Import der Übergänger im **zweiten Halbjahr** durchgeführt werden muss. So werden bei der anschließenden Fortschreibung die in die Stufe 4 importierten Schüler automatisch in die Stufe 5 versetzt.

## Export:

Wenn Sie die Maske für die Schnittstelle aufrufen, wird Ihnen bereits standardmäßig die Exportfunktion angezeigt.

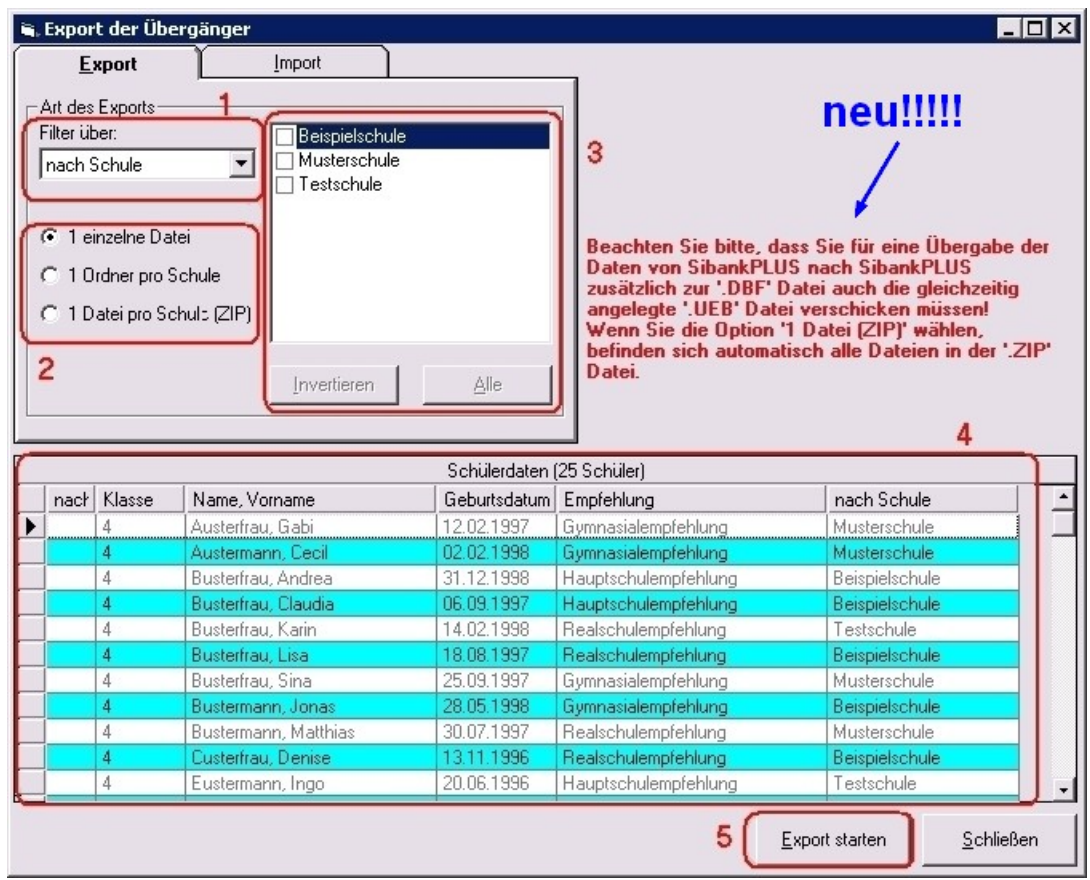

*Abbildung 2: Export der Übergänger*

Den **Filter**, den Sie für den Export der einzelnen Dateien verwenden möchten, wählen Sie über die Auswahlbox (1) aus. Hier gibt es zwei Möglichkeiten, nach denen Sie die Schüler filtern können: nach **Schulen** oder nach **Empfehlungen.** 

Die Empfehlungen und die Angaben der zukünftigen Schulen der Schüler können Sie in der Schülerverwaltung eingeben. Das Feld für die Empfehlung befindet sich auf dem Karteireiter "Schülerdaten" und die Eingabezeile "Nach Schule" auf dem Karteireiter "Schullaufbahn".

Unter der Auswahlbox des Filters können Sie angeben, wie Sie den Export vornehmen möchten. Hierfür stehen Ihnen drei Möglichkeiten zur Auswahl (2).

"1 einzelne Datei" erzeugt beim Export die "UBERGANG.DBF" oder eine "DBF"-Datei mit FREI wählbarem Namen für die unter (3) ausgewählte Schule (bzw. Empfehlung). Es kann nur maximal eine Schule markiert werden.

Wenn keine Schule ausgewählt wurde, enthält die erzeugte Exportdatei alle Schüler der Stufe 4. Dies entspricht dem aus Sibank für Windows bekannten Übergänger-Export.

- Mit "**1 Ordner pro Schule**" wird in dem Verzeichnis, das Sie beim Export auswählen können, für jede unter (3) markierte Schule ein neuer Ordner mit eigener "UBERGANG.DBF" angelegt. So können Sie mit einem Exportvorgang die Dateien für mehrere Schulen erzeugen.
- "1 Datei pro Schule (ZIP)" funktioniert ähnlich der zweiten Option. Es wird hierbei statt eines neuen Ordners direkt ein Zip-Archiv für jede ausgewählte Schule angelegt, in dem die entsprechende "UBERGANG.DBF" gepackt wird.

Neben der Datei "UBERGANG.DBF" oder "Xxxxxxxxx.DBF" wird immer eine zusätzliche Datei mit der Endung "UEB" angelegt. In dieser werden SibankPLUS-relevante Daten abgelegt, die beim früheren Sibank-für-Windows-Export nicht in der Datenbank enthalten waren.

#### Achtung: Denken Sie daran, beide Dateien, also "Xxxxxxx.DBF" sowie "Xxxxxxx.UEB" **weiterzugeben!**

Neu beim Übergänger-Export ist die Möglichkeit, bei vorhandenen Zusatzfeldern, diese samt ihrem Inhalt mit zu exportieren. Die aufnehmende Schule hat dann die Möglichkeit, diese Inhalte nach Wunsch zu importieren.

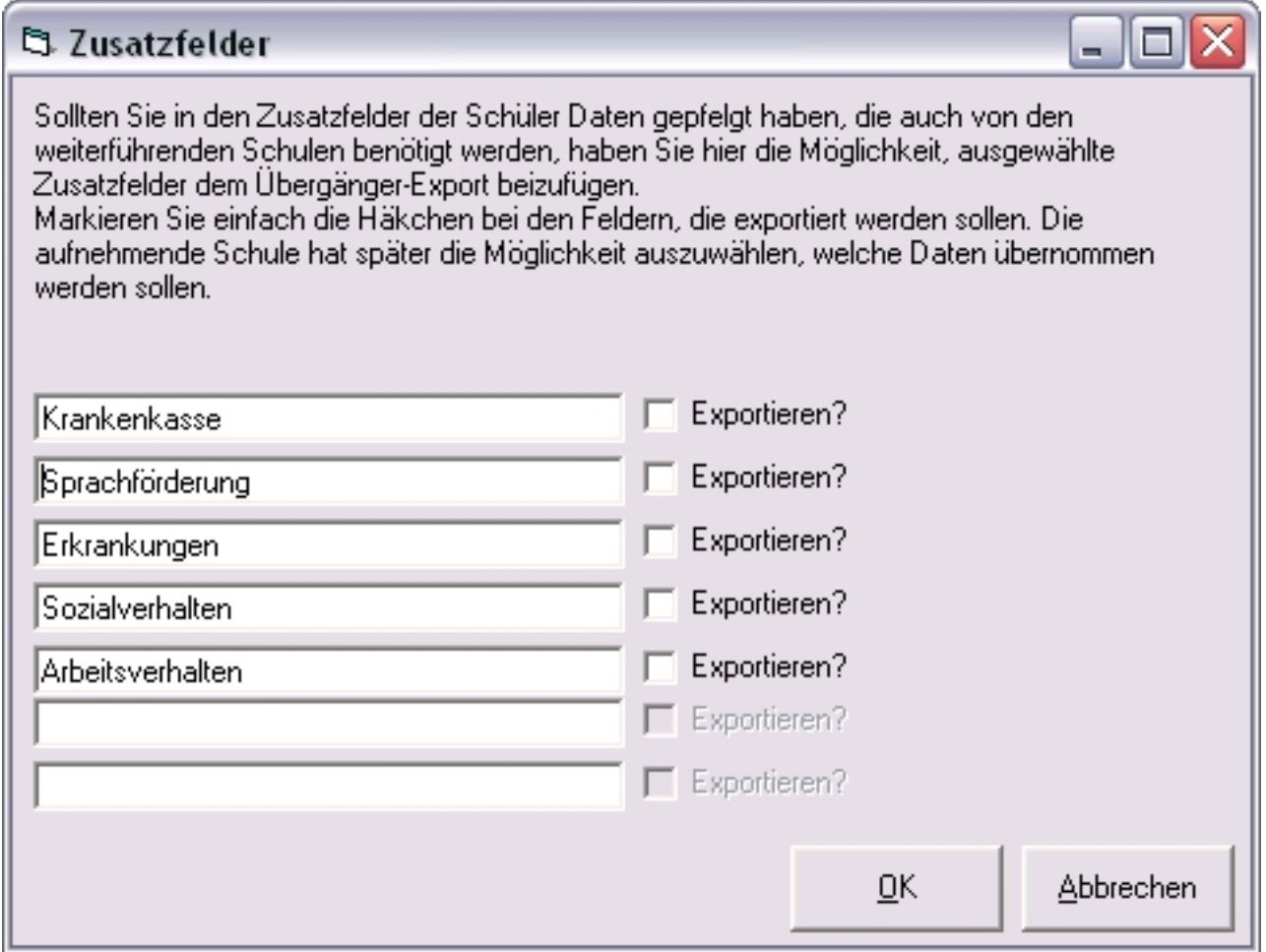

*Abbildung 3: Zusatzfelder exportieren*

Welche Schüler durch die unter (1), (2) und (3) getroffenen Auswahlen exportiert werden, können Sie im Vorschaubereich (4) des Exportfensters sehen. Ihnen werden hier nur die für den Wechsel relevanten Daten angezeigt, der Export gibt jedoch selbstverständlich die kompletten Stammdaten der Schüler aus.

Über den Button "Export starten" (5) wird anschließend ein Dialogfenster aufgerufen, in dem Sie angeben, wo die Exportdatei bzw. -dateien gespeichert werden sollen. Als Standardpfad wird Ihnen das Unterverzeichnis "Export" im Programmverzeichnis von SibankPLUS vorgeschlagen (z.B. "C:\SibankPlus\Export"). Sie können jedoch selbstverständlich auch einen anderen Ordner auswählen.

Nachdem Sie auch die Auswahl des Exportverzeichnisses bestätigt haben, wird der Export durchgeführt. Anschließend finden Sie die exportierten Dateien im zuvor ausgewählten Ordner und können sie den entsprechenden weiterführenden Schulen zukommen lassen.

### Import:

Wenn Sie die von den Grundschulen erhaltenen Übergangsdateien in SibankPLUS einlesen möchten, rufen Sie zunächst die Maske für die Schnittstelle auf (über [Sonstiges] – [Import/Export] – [Übergänger] im Hauptmenü von SibankPLUS). Auch hier ist es wichtig, dass der Importvorgang im **zweiten Halbjahr** durchgeführt wird. Da beim Aufruf automatisch die Exportfunktion angezeigt wird, wechseln Sie zunächst über den Karteireiter am oberen Bildrand zur Importfunktion.

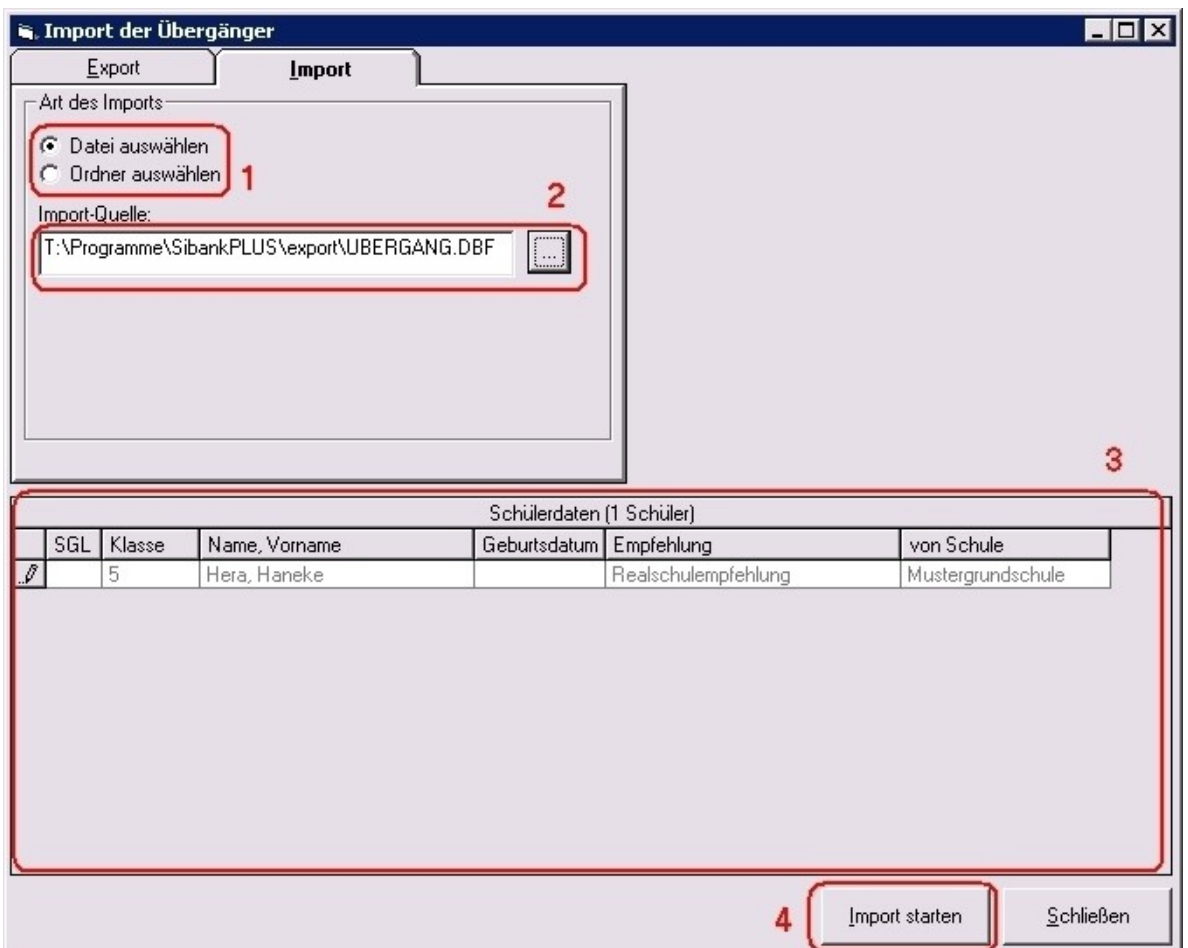

*Abbildung 4: Import der Übergänger*

Unter (1) können Sie auswählen, ob Sie eine einzelne Datei direkt auswählen oder ob Sie den Ordner angeben möchten, in dem automatisch nach Exportdateien gesucht werden soll. Wenn Sie Exportdateien von mehreren Grundschulen erhalten haben, können Sie diese alle in einem Ordner ablegen und so gemeinsam auslesen lassen. Auch Exportdateien, die sich in einem Zip-Archiv befinden, werden dabei ausgelesen.

Den Auswahldialog für diese Datei bzw. den Ordner erreichen Sie, wenn Sie auf den Button [...] bei (2) klicken. Das Textfeld zeigt Ihnen anschließend den ausgewählten Pfad an.

Zusätzlich sehen Sie im Vorschaubereich (3), welche Schüler importiert werden. Auch hier werden in der Vorschau nur die für den Übergang relevanten Spalten angezeigt. Beim Import werden anschließend natürlich die kompletten Stammdaten der angezeigten Schüler übernommen.

Mit einem Klick auf den Button "Import starten" (4) werden die Schülerdaten in Ihre Datenbank übernommen. Sie finden die Schüler anschließend unter dem Status "Warteliste" in der Klasse "4".